**Zoom** 中国版客户端下载与使用

**Download Zoom CN client and usage**

中国用户可以根据客户端系统,通过 **Zoom** 的中国合作伙伴盟视科技的网站 下载中国版客户端。下载地址:**<https://zoomcloud.cn/download>**

**All the users in China can download Zoom CN client from the website of our partner, here is the link: <https://zoomcloud.cn/download>**

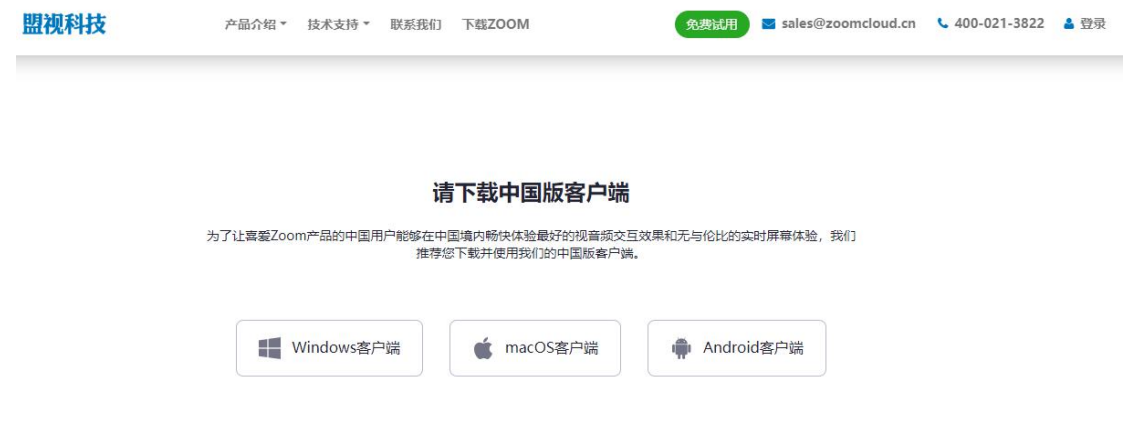

# 如何加入 **Zoom** 会议? **How to join Zoom meeting ?**

## 使用客户端加会:**Join Zoom meeting by App client:**

- 1) 安装后启动中国版客户端,点击"加入会议"按钮 Install Zoom CN client and start the application, click the button  $\sqrt[m]{\text{min}}\lambda$
- 会议(Join meeting)"
- 2) 输入会议号 Input meeting number

### **Windows Client** :

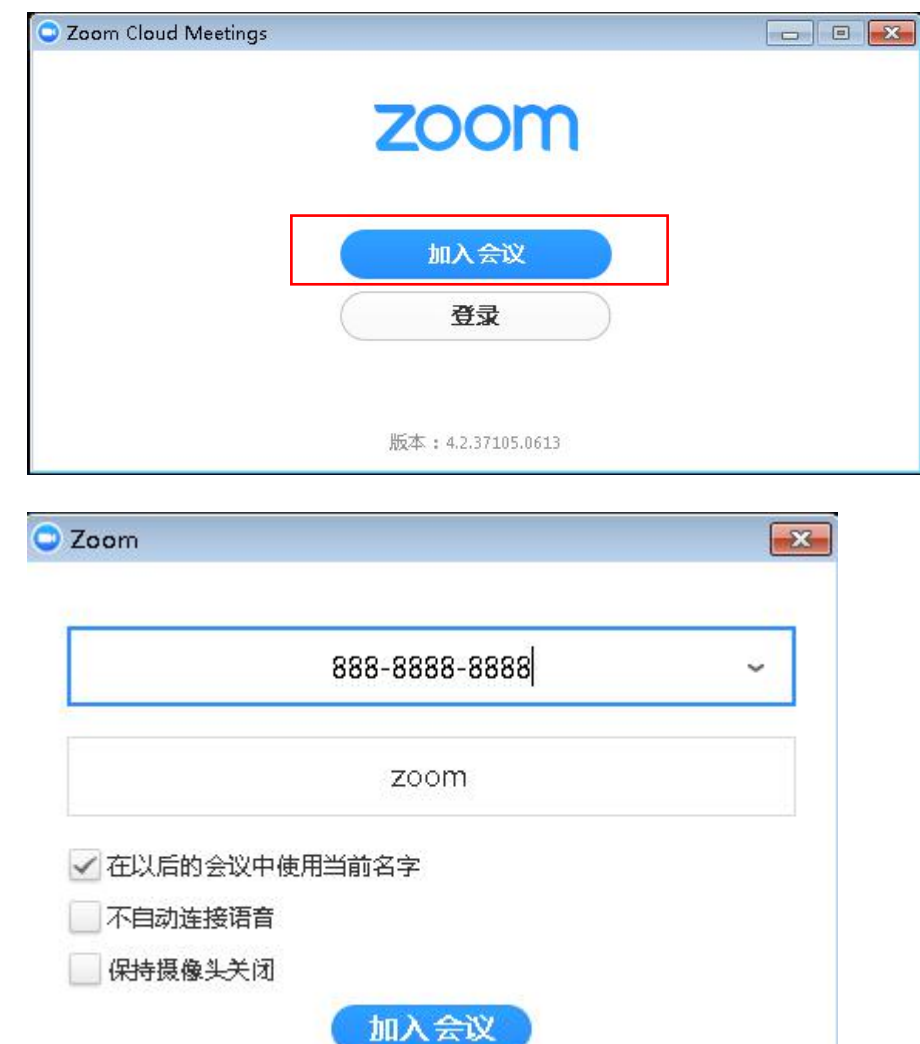

#### **Mac Client:**

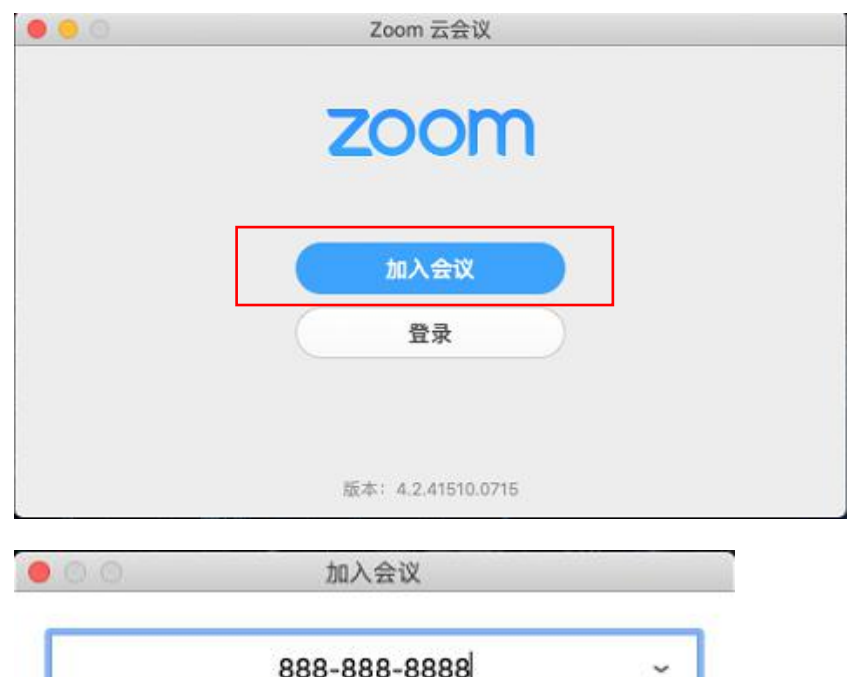

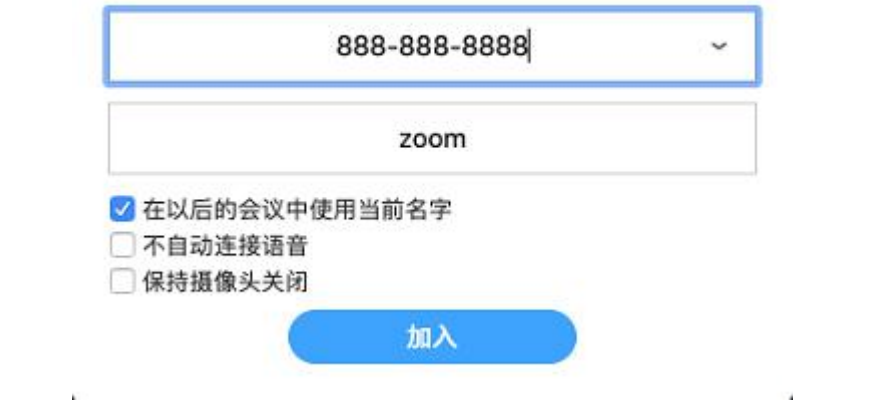

#### **Android Client:**

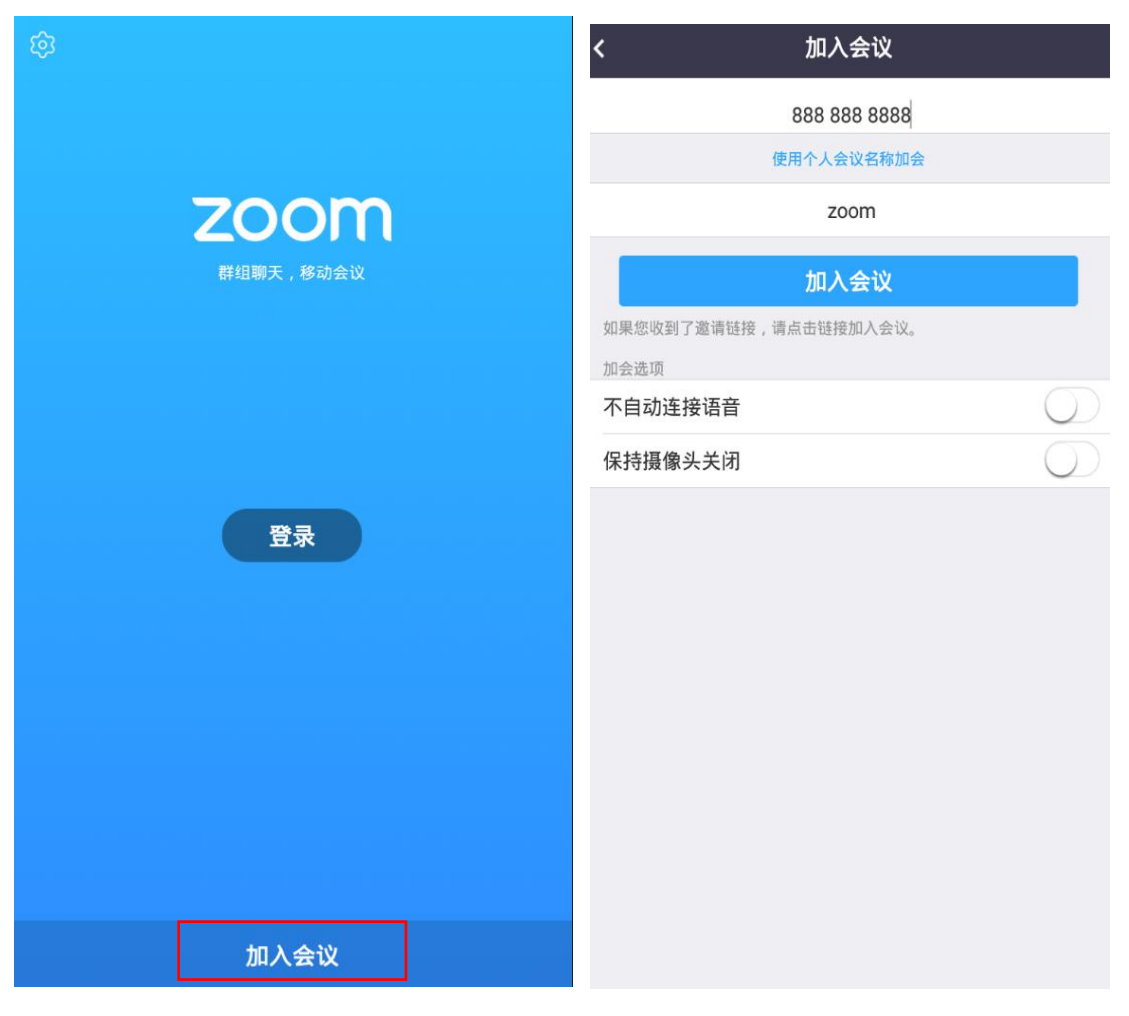

#### **iOS Client:**

iOS 客户端可以使用当前客户端加会。请按照如下步骤操作:

Users who use iOS client can join Zoom meeting with existed Zoom App, please follow the steps bellow:

1)请先退出登录当前账号(如果之前已经登录了账号) Log out the current accout if you have logged in before

2) 请点击右下角的"登录"按钮, 输入任意用户名和密码, 点击登录, 提示无效的邮箱或密码,点击确定 > 取消,返回到主界面。(注:仅首次 加会时需要操作此步骤)

Please click the "登录(login)" in the bottom right corner, enter any username and password, click "登录(Login)", you will be prompted for invalid email or password, click "确定(OK)" > "取消(Cancel)", to return to the main interface. (Note: This step is required only for the first time)

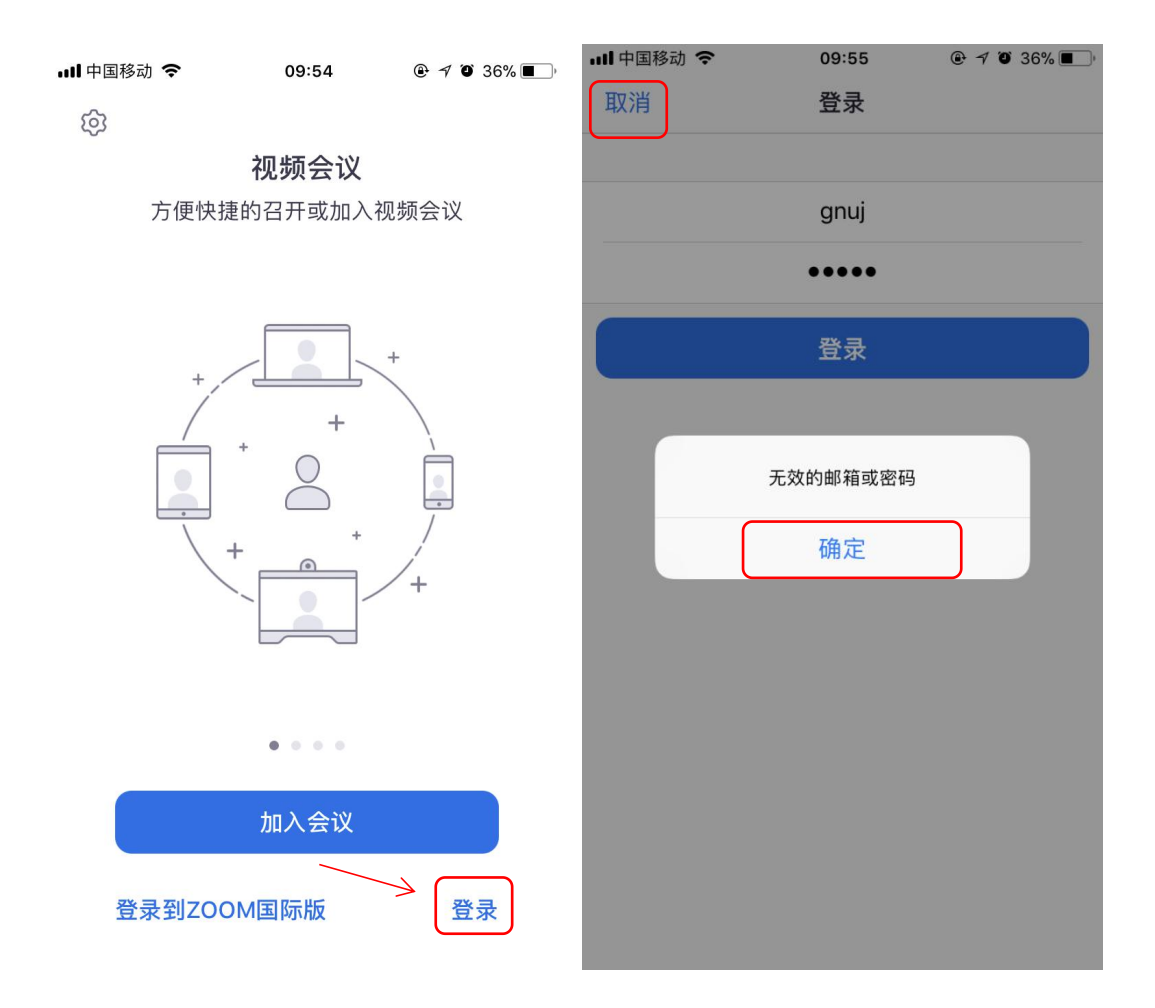

3)点击"加入会议"按钮,输入会议号即可加入 Zoom 会议。 Click "  $\text{Im }\lambda \triangleq \aleph$  (join meeting) ", input meeting number and join meeting.

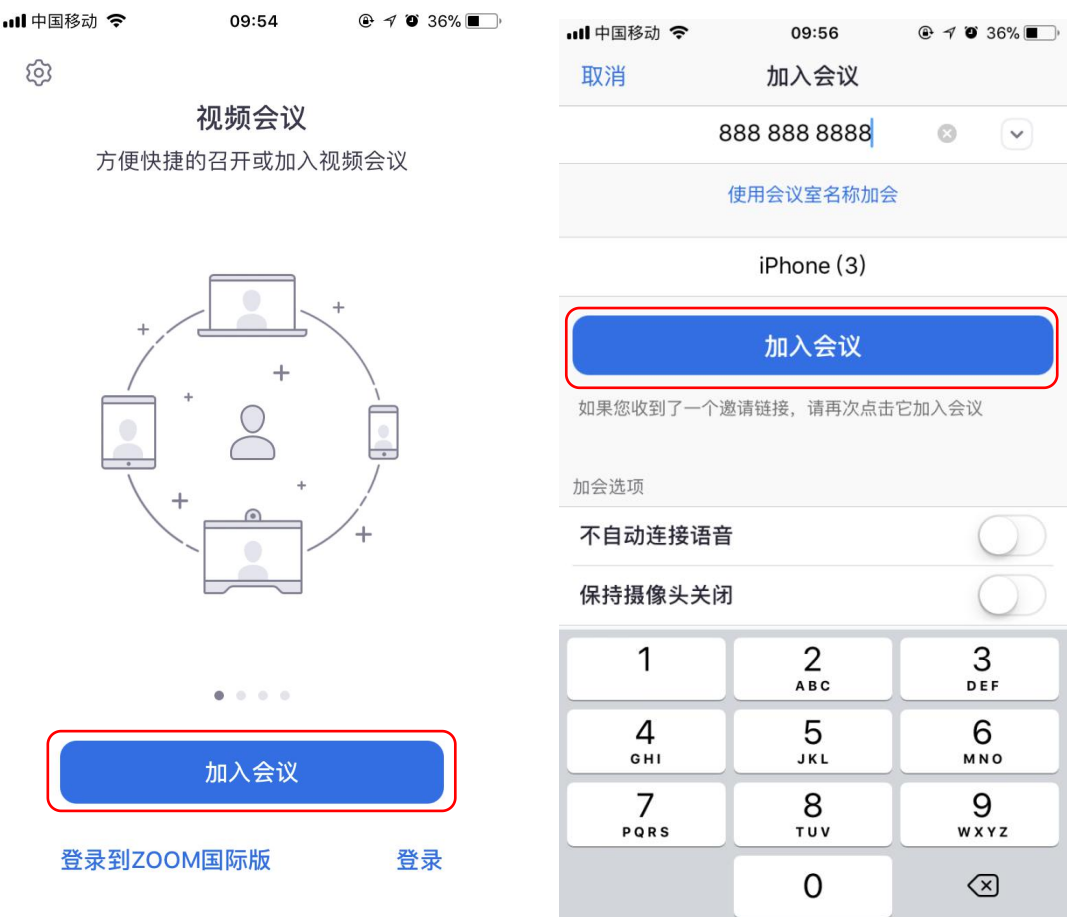

## 特别说明:**Attention:**

**1**) 该客户端可用于加入 **Zoom** 会议,也可以使用合作伙伴账号登录后 开启会议。

> **This client is used to join Zoom meeting, and you can also use the partner account to login and start meeting.**

**2**) 如果您之前已经安装了相应平台的 **Zoom** 客户端,则新安装客户端 会自动覆盖之前的客户端。

**If you have installed Zoom Client before, the newly installed client will automatically cover the previous one.**

#### 通过 **Web** 浏览器加会 **Join meeting from Web**

打开 <https://www.zoomus.cn/webclient/join> 网页,在弹出的页面 中,输入会议 ID、显示名和会议密码(可选项: 如果主持人没有设置会议 密码,可以不填),点击加入会议即可。

Open the page <https://www.zoomus.cn/webclient/join> , input meeting ID, screen name and meeting key(optional: if the host does not set the meeting password, you can leave it blank), click "加 入会议"to join meeting.

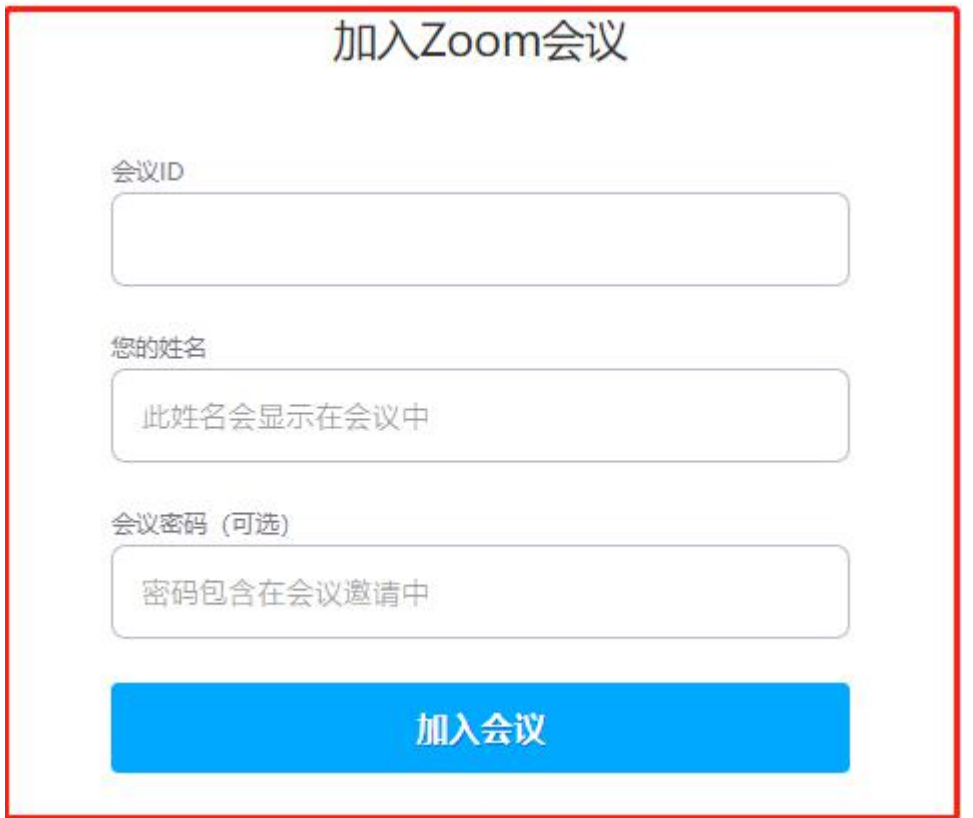